## **Создание СЭМД «Протокол лабораторного исследования»**

1) Выбираем Рабочие места – Лаборатория — Валидация — Массовое подписание CDA.

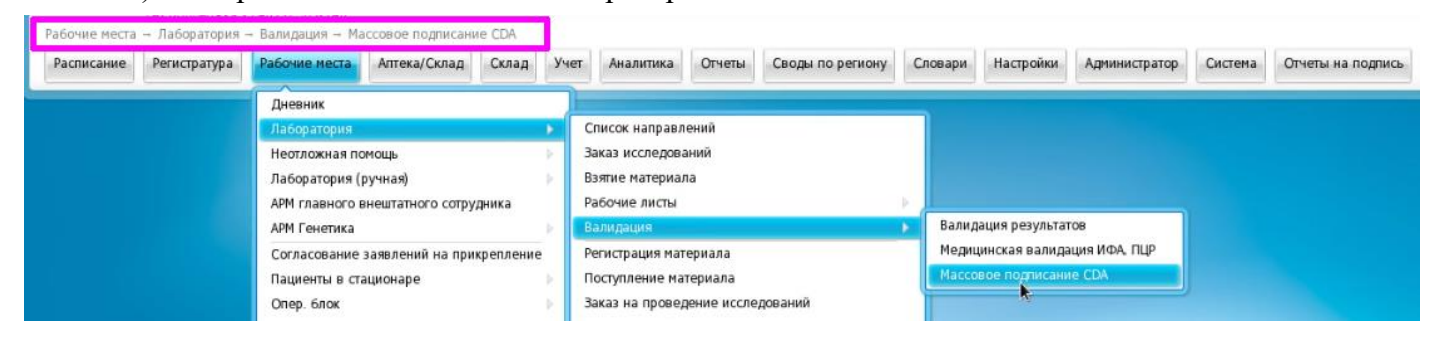

2) В открывшемся окне находим нужное исследование, выделяем его (возможно выделение и подписание сразу нескольких исследований).

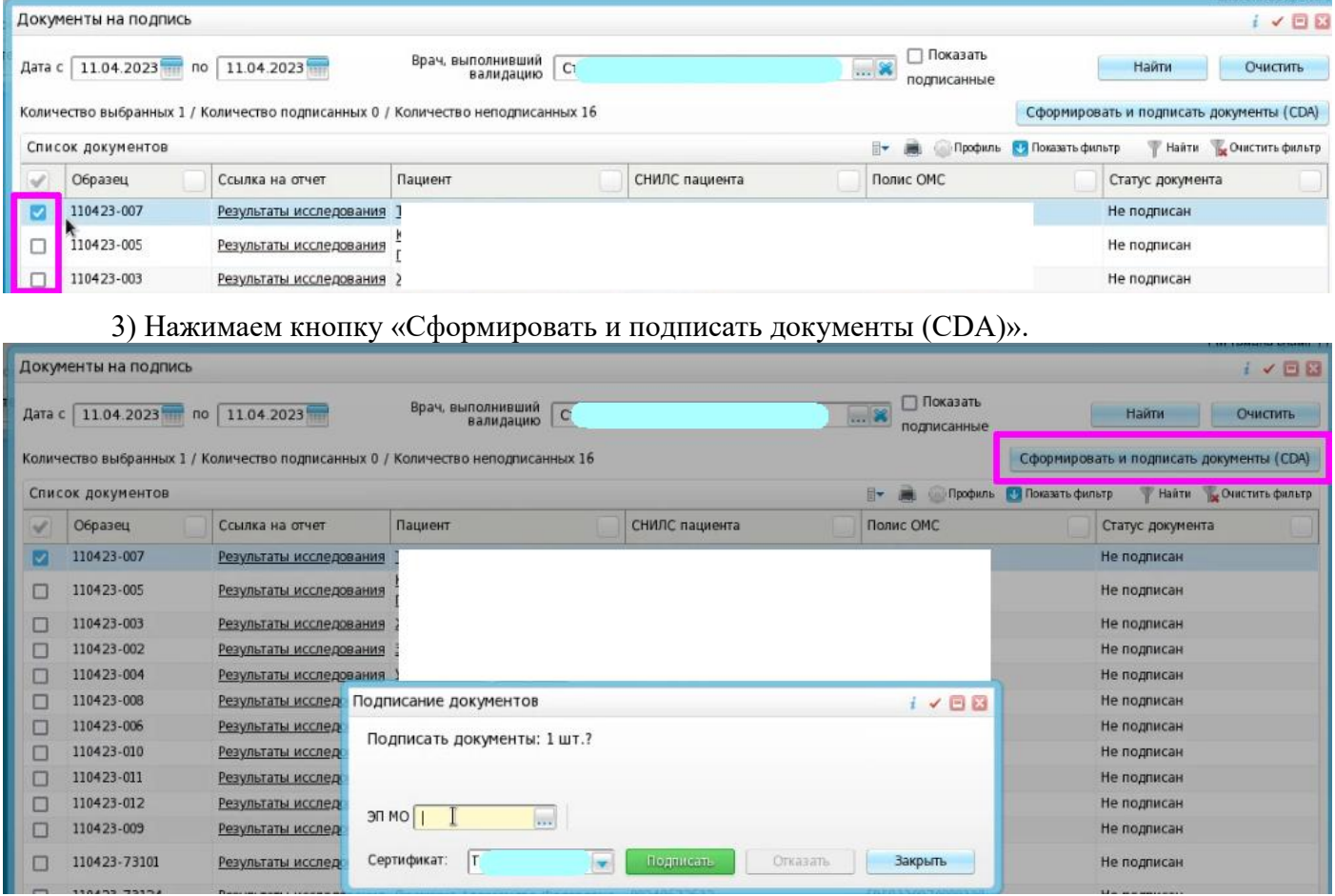

При подписании программа отражает ошибки, если они есть

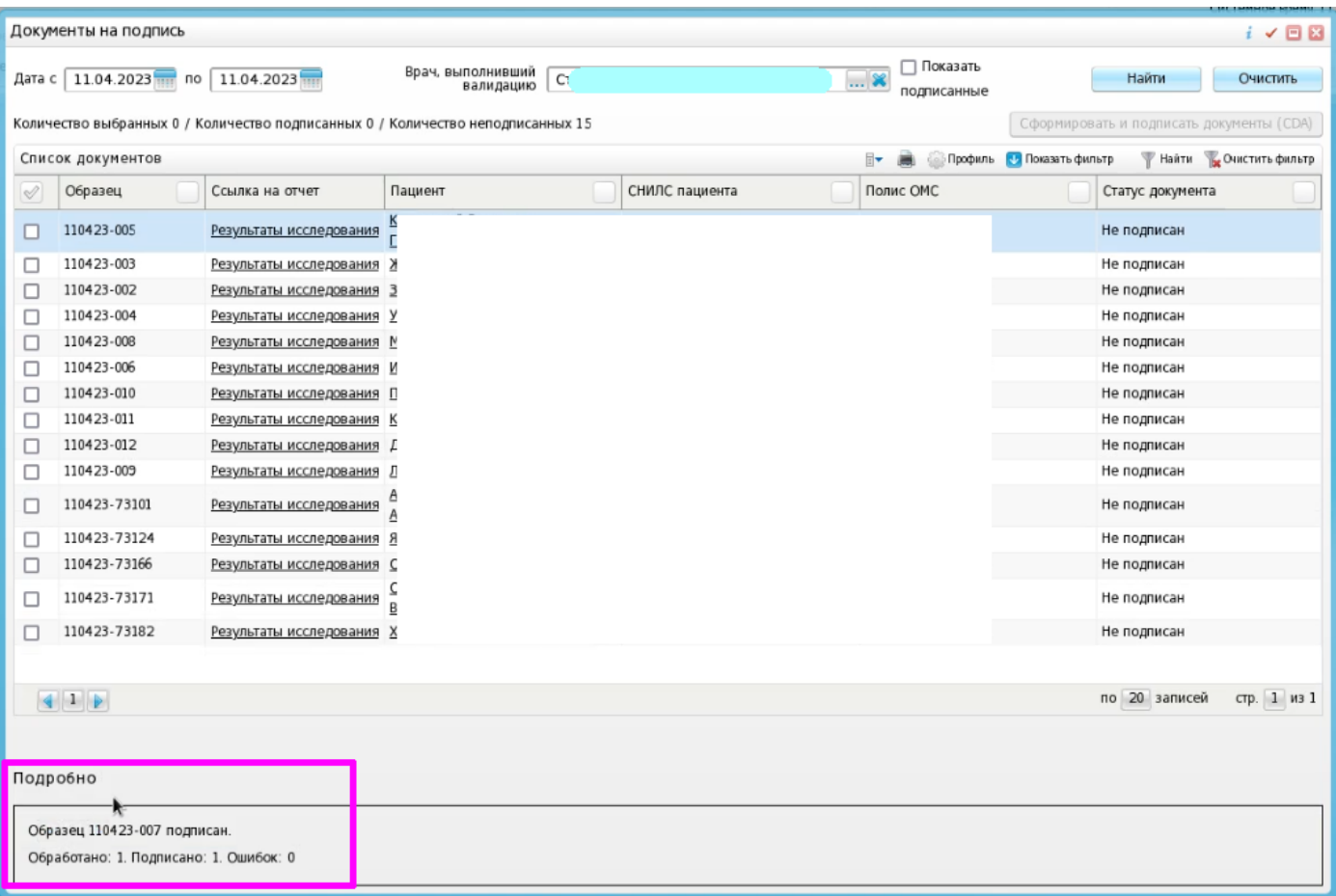

4) Далее идем в Отчеты на подпись, появляется врач и ЭП МО. Врач уже подписан, подписываем ЭП МО (правая кнопка мыши ). J

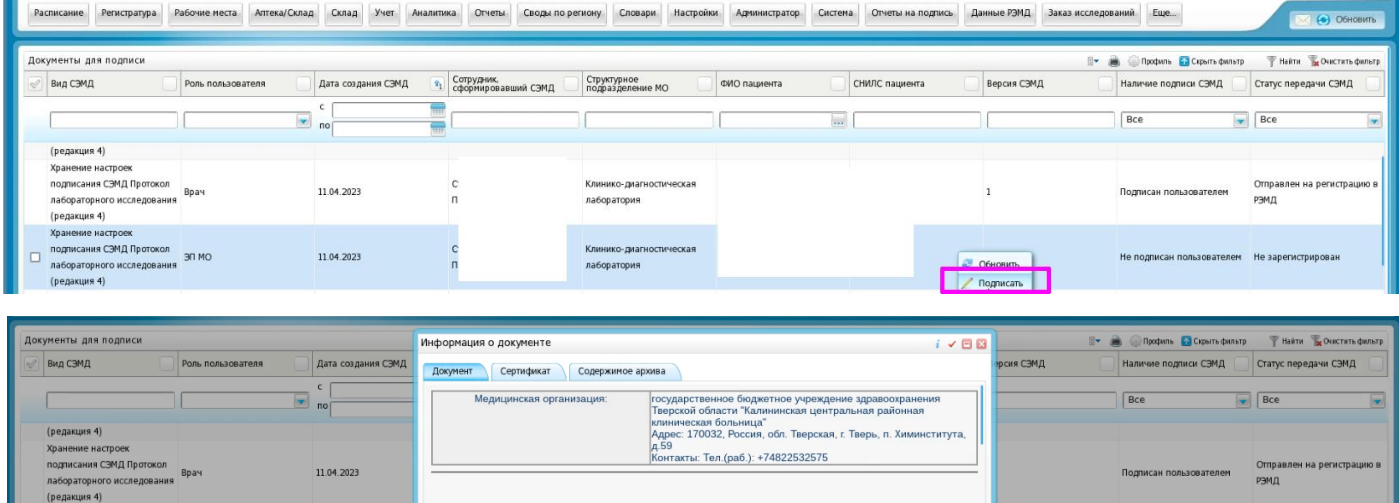

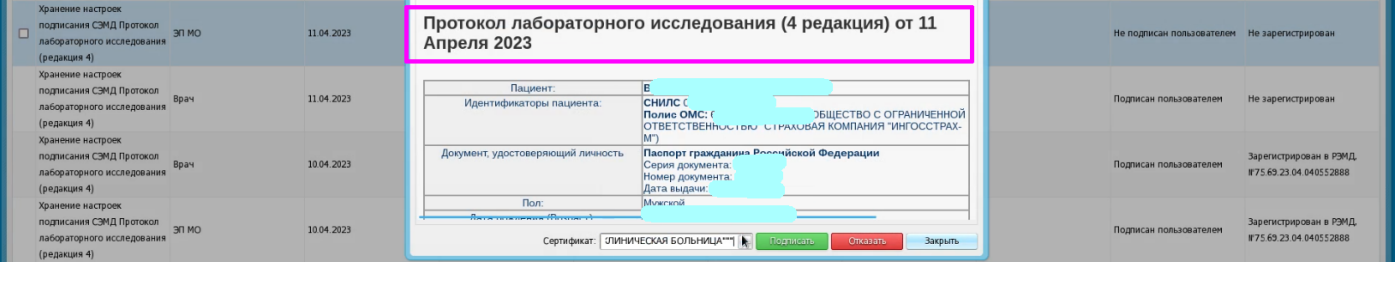

5) После этого документ отправляем в РЭМД (правая кнопка мыши — Зарегистрировать в РЭМД).

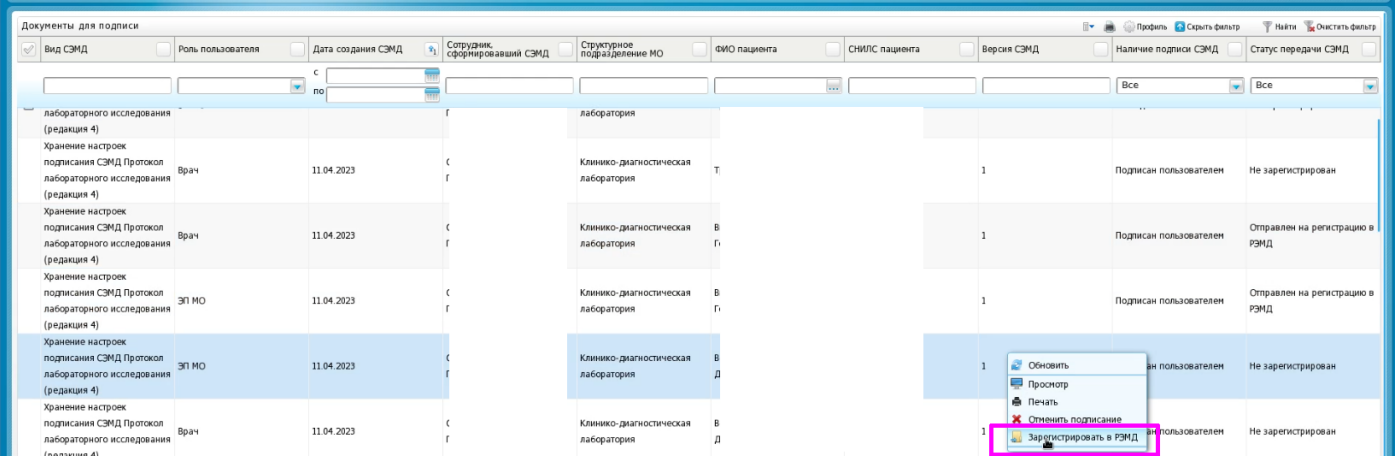

ГКУЗ МИАЦ выражает благодарность ГБУЗ «Калининская ЦРКБ» и непосредственно **Доброходовой Татьяне Васильевне**, благодаря которой была составлена данная инструкция.